GA-8IEX Series P4 Titan 533 Motherboard

# **USER'S MANUAL**

Pentium®4 Processor Motherboard Rev. 1202 12MD-8IEX-1202

## **Table of Content**

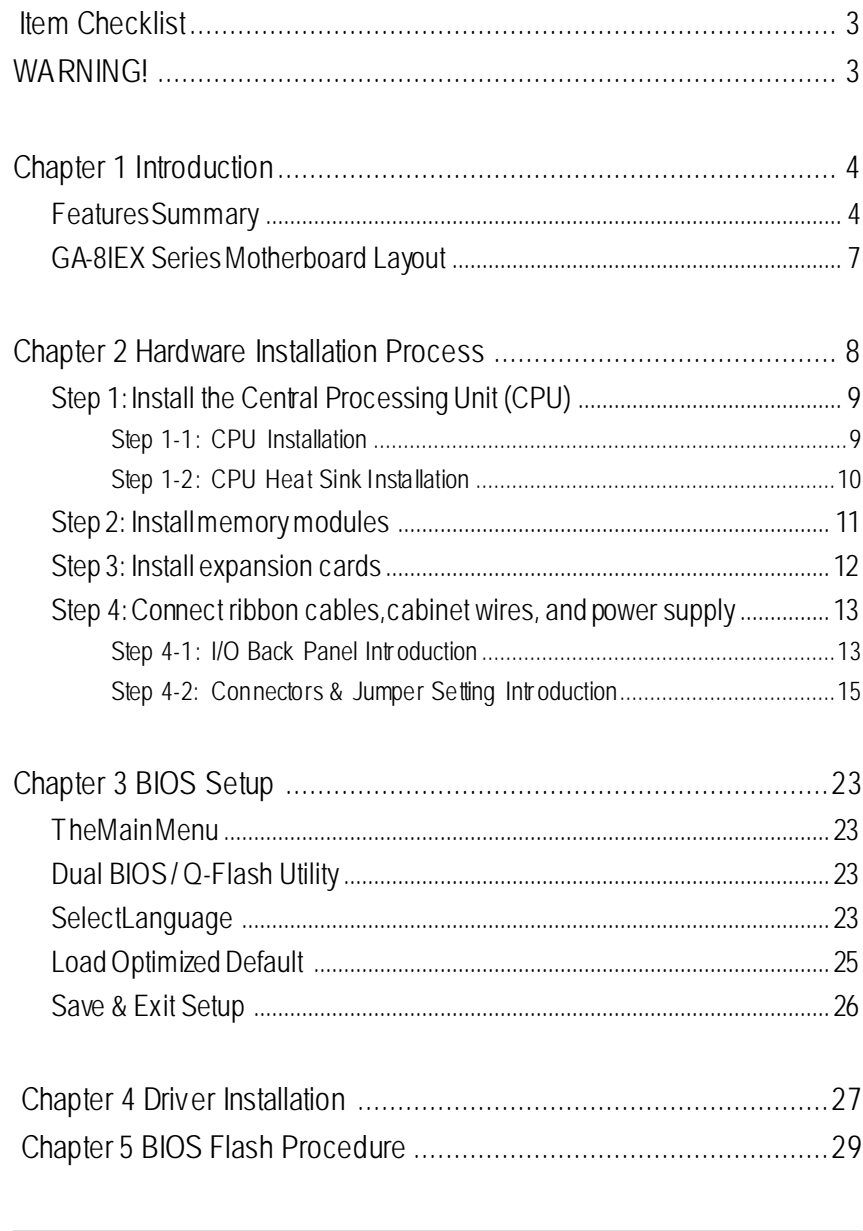

# **English**

## **Item Checklist**

- ˛ The GA-8IEX Series motherboard ˛ SPD-KITx 1
- $\boxtimes$  IDE (ATA100) cable x 1 / Floppy cable x 1  $\boxtimes$  IEEE1394 Cable x 1 (\*\*)
- $\boxtimes$  IDE (ATA133 )cable x 2(\*\*)  $\boxtimes$  I/O Shield
- ˛ 4-Port USB Cable x 1
- $\boxtimes$  CD for motherboard driver & utility
- **☑** GA-8IEX Series user's manual
- **☑** Ouick PC Installation Guide

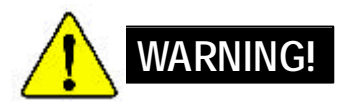

Computer motherboards and expansion cards contain very delicate Integrated Circuit (IC) chips. To protect them against damage from static electricity, y ou should follow some precautions whenever you work on your computer.

- 1. Unplug your computer when workingon theinside.
- 2. Usea grounded wrist strap before handling computer components. If you do nothave one, touch both of y our hands toa safely grounded object or to a metal object, such as the powersupply case.
- 3. Holdcomponents by the edges and try not buch the IC chips, leads or connectors, or othercomponents.
- 4. Place components on agrounded antistatic pad or on the bag that came with the components whenev er the components are separated from the system.
- 5. Ensure that theATX power supply is switchedof before you plug in or remov e theATX owerconnector on themotherboard.

#### **Installing the motherboard to the chassis…**

If the motherboard has mounting holes, but they don't line up with the holes on the base and there are no slots to atach the spacers, do not become alarmed y ou can still attach the spacers to the mounting holes. Just cut the bottom portion of the spacers (the spacer may be a little hard to cut off, so be careful of your hands). In this way you can still attach the motherboard to the base without worrying about short circuits. Sometimes you may need to use the plastic springs to isolate the screw from the motherboard PCB surface, because the circuit wire may be near by the hole. Be careful, don't let the screw contact any printed circuit write or parts on the PC B that are near the fix ing hole, otherwise it may damage the board or cause board malfunctioning.

**\* For GA-8IEX Only. \*\* For GA-8IEXP Only.**

**Introduction** 

## **Chapter 1 Introduction**

## **FeaturesSummary**

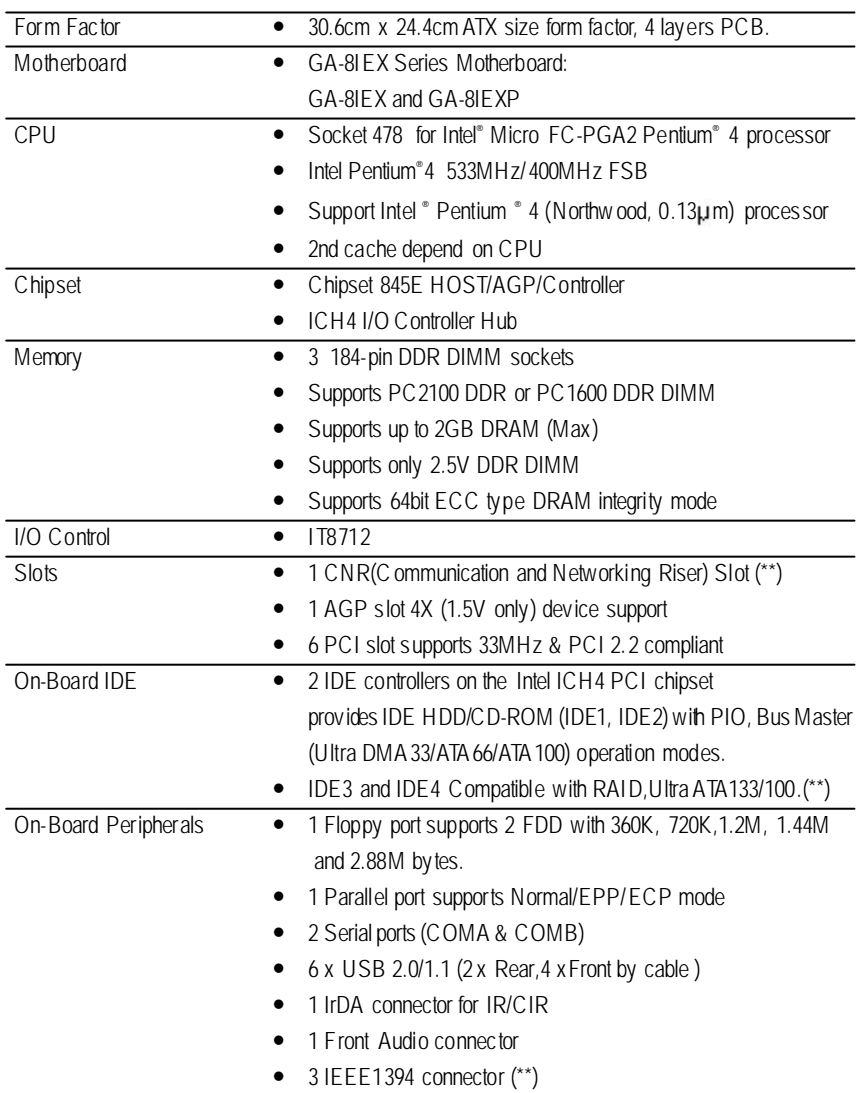

to be continued......

**\*\* For GA-8IEXP Only.**

GA-8IEX Series Motherboard -4 -

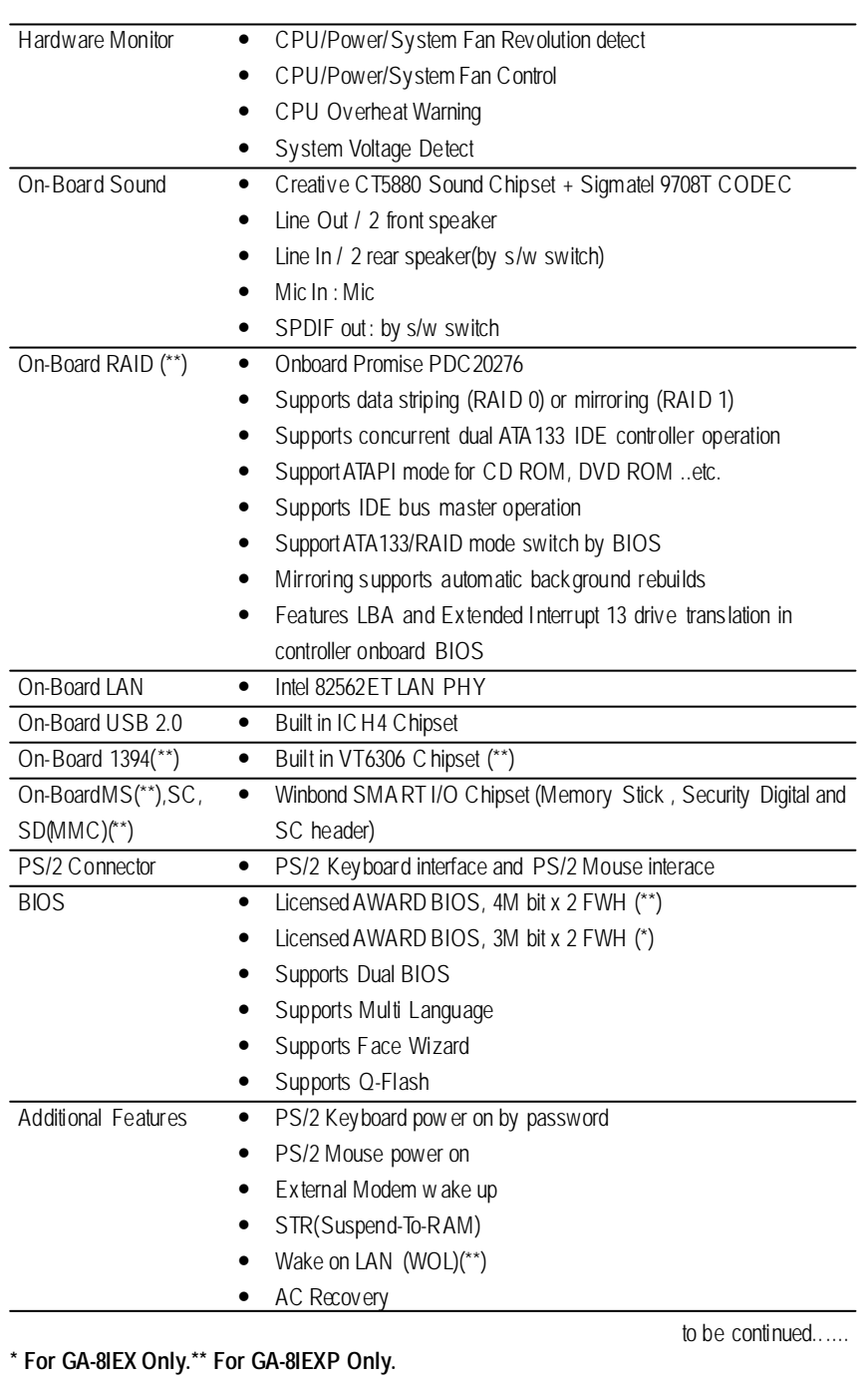

-5 -

Introduction

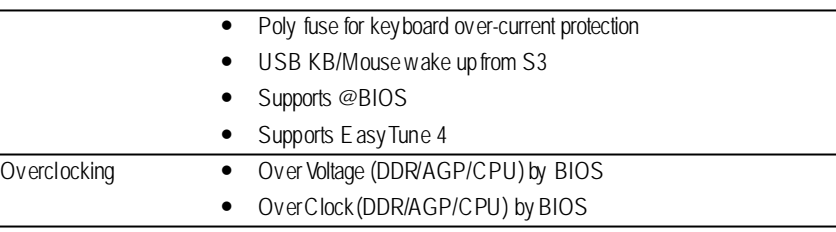

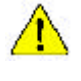

Please set the CPU host frequency in accordance with your processor's specifications. We don't recommend you to set the system bus frequency over the CPU's specification because these specific bus frequencies are not the standard specifications for C PU, chipset and most of the peripherals. Whether your system can run under these specific bus frequencies properly will depend on your hardware configurations, including CPU, Chipsets,SDRAM,Cards… .etc.

**\* For GA-8IEX Only. \*\* For GA-8IEXP Only.**

GA-8IEX Series Motherboard -6 -

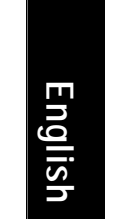

## **GA-8IEX Series Motherboard Layout**

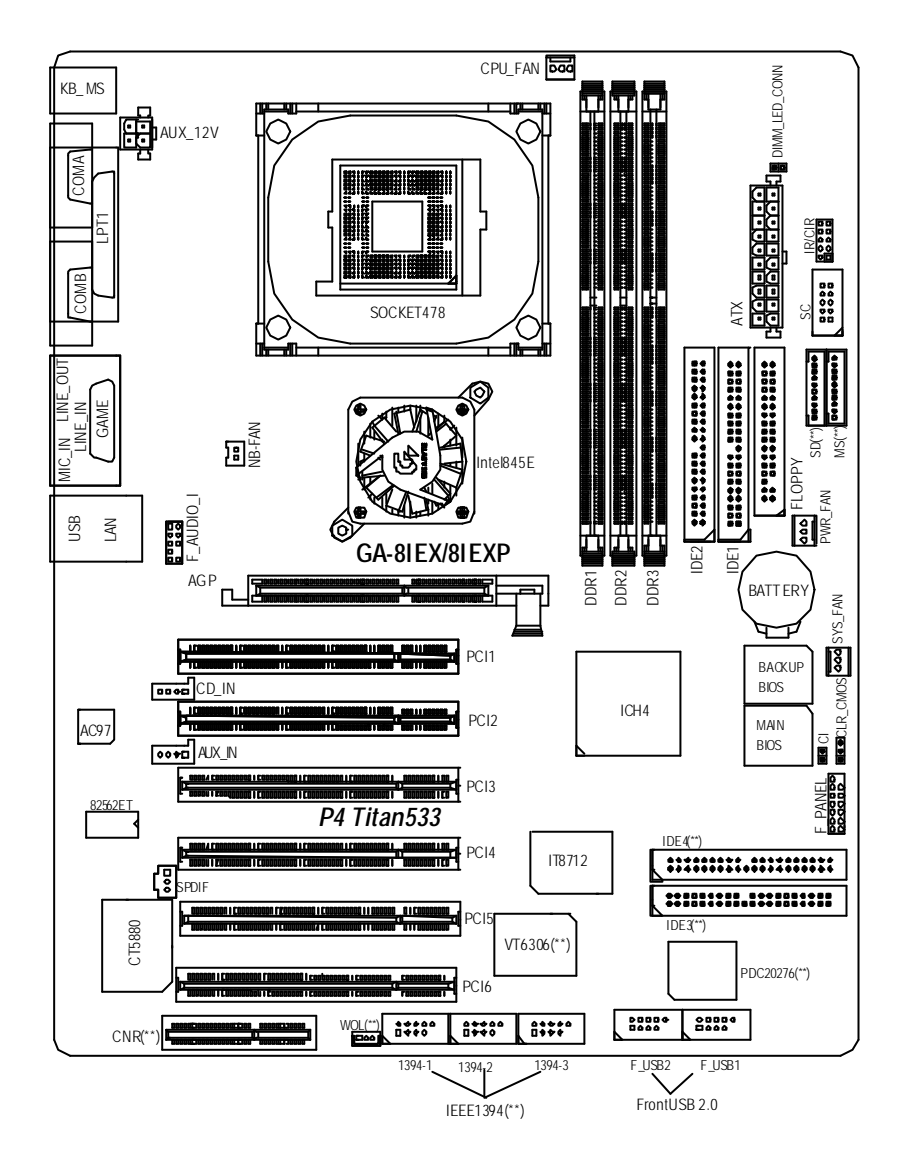

**\* For GA-8IEX Only. \*\* For GA-8IEXP Only.**

**Introduction** 

## **Chapter 2 Hardware Installation Process**

To set up your computer, you must complete the following steps:

- Step 1- Install the Central Processing Unit (CPU)
- Step 2- Install memory modules
- Step 3- Install expansion cards
- Step 4- Connect ribbon cables, cabinet wires, and power supply
- Step 5- Setup BIOS software
- Step 6- Install supporting software tools

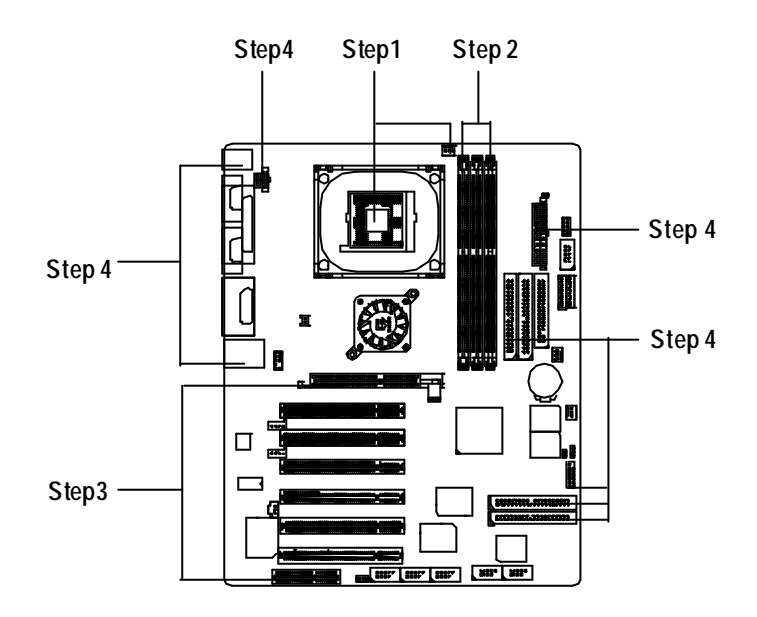

### **Step 1: Install the Central Processing Unit (CPU) Step 1-1 CPU Installation**

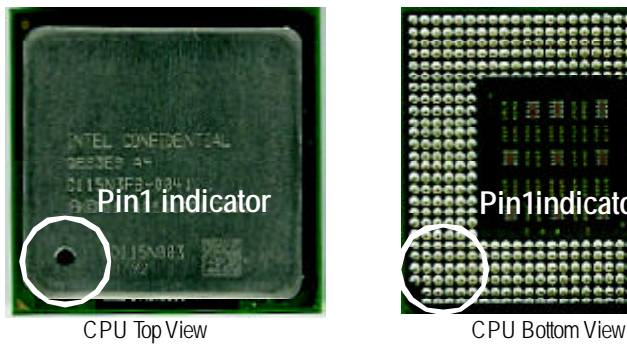

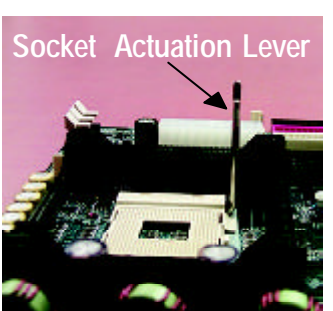

1. Pull up the CPU socket lever and up to 90-degree angle.

3. Press down the CPU socket lever and finish CPU installation.

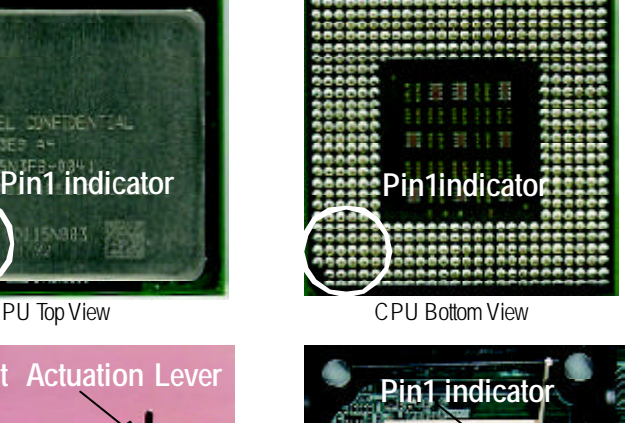

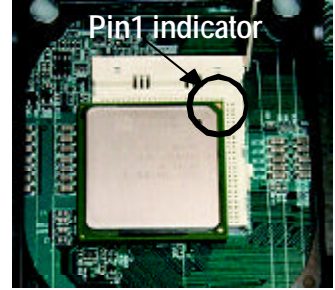

- 2. Locate Pin 1 in the socket and look for a (golden) cut edge on the CPU upper corner. Then insert the CPU into the socket.
- M **Please make sure the CPU type is supported by the motherboard.**
- M **If you do not match the CPU socket Pin 1 and CPU cut edge well, it will cause improperinstallation. Please change the insert orientation.**

#### **Step 1-2 : CPU Heat Sink Installation**

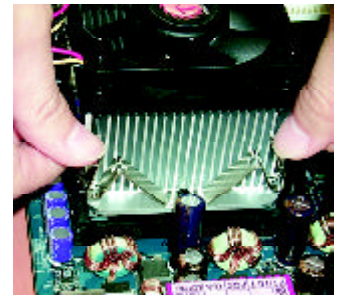

1. Fasten the heatsink supporting-base onto the CPU socket on the mainboard.

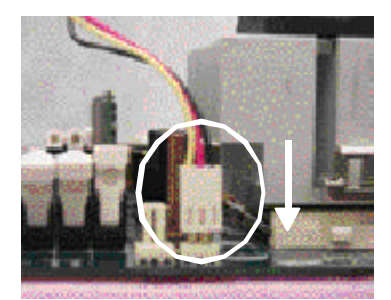

2. Make sure the CPU fan is plugged to the CPU fan connector, than install complete.

- M **Please use Intel approved cooling fan.**
- M **We recommend you to apply the thermal tape to provide better heat conduction between your CPU and heatsink.**

**(TheCPU cooling fan might stick to the CPU due to the hardening of the thermal paste. During this condition if you try to remove the cooling fan, you might pull the processor out of the CPU socket alone with the cooling fan, and might damage the processor. To avoid this from happening, wesuggest you to either use thermal tape instead of thermal paste, or remove the cooling fan with extreme caution.)**

- M **Make sure the CPU fanpower cable is plugged in to the CPU fan connector, this completes the installation.**
- M **Please refer to CPU heat sink user'smanual for more detail installation procedure.**

#### **Step 2: Installmemory modules**

The motherboard has 3 dual inline memory module (DIMM) sockets, but it can only support a max imum of 4 banks of DDR memory. DDR socket 1 uses 2 banks, DDR socket 2&3 share the remaining 2 banks. Please refer to the following tables for possible memory configurations supported. The BIOS will automatically detects memory type and size. To install the memory module, just push it vertically into the DIMM Slot .The DIMM module can only fit in one direction due to the notch. Memory size can vary between sockets.

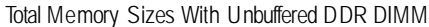

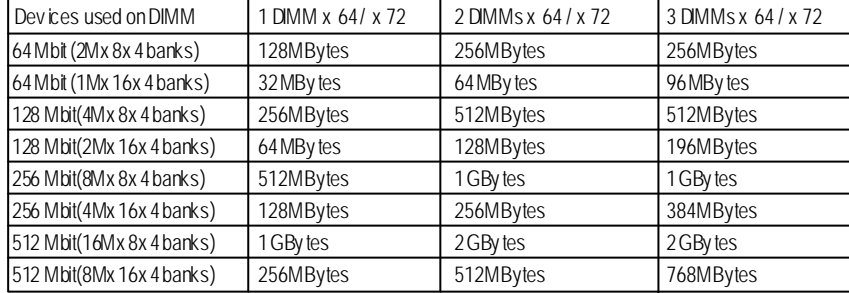

Notes: Double-sided x 16 DDR memory devices arenot supportby htel 845E/Gchipset.

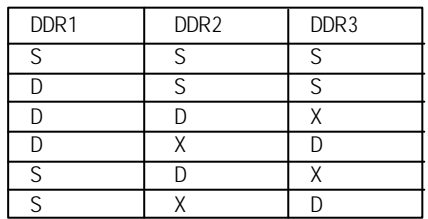

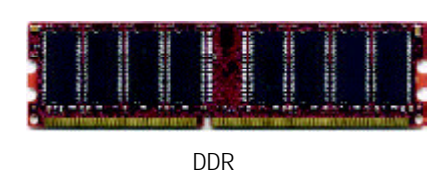

D:Double Sided DIMM S:Single Sided DIMM X:NotUse

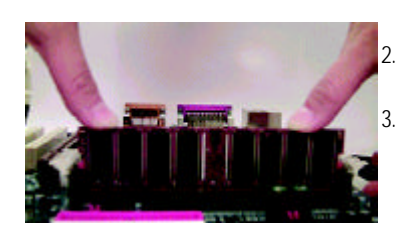

1. The DIMM socket has a rotch, so the DIMM memory module can only fit in one direction. 2. Insert the DIMM memory module vertically into the DIMM socket. Then push it down. 3. Close the plastic clip at both edges of the DIMM

sockets to lock the DIMM module. Reverse the installation steps when you wish to remove the DIMM module.

M **When STR/DIMM LED is ON, do not install/remove DIMM from socket.** M **Please note that the DIMM module can only fit in one direction due to the two notches. Wrong orientation will cause improper installation. Please change the insert orientation.**

- 11 - **Hardware Installation Process** 

## **Step 3: Install expansion cards**

- 1. Read the related expansion card's instruction document before install the expansion card into the computer.
- 2. Remove your computer's chassis cover, necessary screws and slot bracket from the computer.
- 3. Press the expansion card firmly into expansion slot in motherboard.
- 4. Be sure the metal contacts on the card are indeed seated in the slot.
- 5. Replace the screw to secure the slot bracket of the expansion card.
- 6. Replace your computer's chassis cover.
- 7. Power on the computer, if necessary, setup BIOS utility of expansion card from BIOS.
- 8. Install related driver from the operating system.

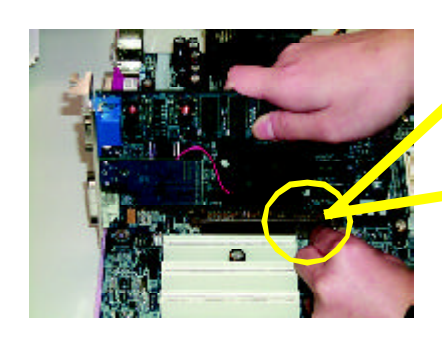

AGP Card

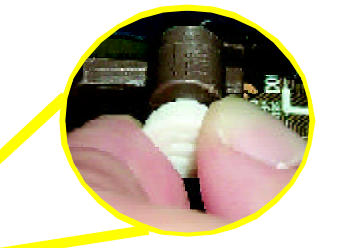

Please carefully pull out the small whitedraw able bar at the end of the AGP slot when you try to install/ Uninstall the AGP card. Please align the AGP card to the onboard AGP slot and press firmly dow n on the slot .Make sure your AGP card is locked by the small white- drawable bar.

#### **Issues ToBewareOf When InstallingCNR**

Please use standard CNR card like the one in order to avoid mechanical problem.

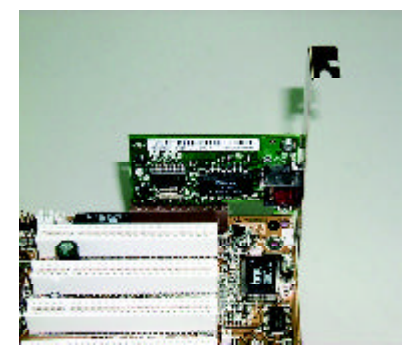

Standard CNR Card

#### M**Pleasenote:**

IfM/B has hardwareaudio(CT5880), your modem riser has been set to "Primary " automatically

## **Step 4: Connectribbon cables, cabinet wires, and power supply**

#### **Step 4-1 : I/O Back Panel Introduction**

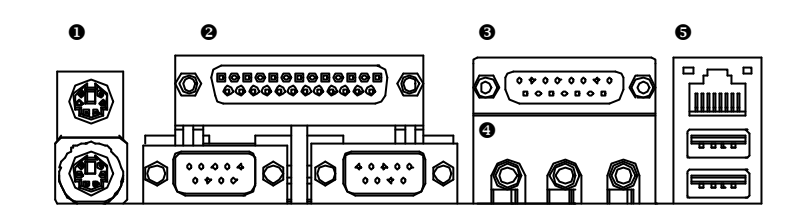

#### u **PS/2 Keyboard and PS/2Mouse Connector**

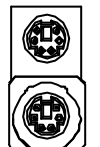

PS/2 Mouse Connector (6 pin Female)

PS/2 Keyboard Connector

- ÿThis connector supports standard PS/2 keyboard and PS/2 mouse.
- v **Parallel Port and Serial Ports (COMA/COMB)**

Parallel Port (25 pin Female)

(6 pin Female)

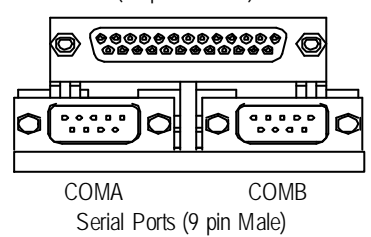

ÿThis connector supports 2 standard COM ports and 1 Parallel port. Dev ice like printer can be connected to Parallel port ; mouse and modem etc can be connected to Serial ports.

#### w **Game /MIDI Ports**

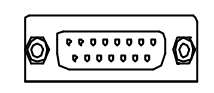

Joystick/ MIDI (15 pin Female)

#### x **Audio Connectors**

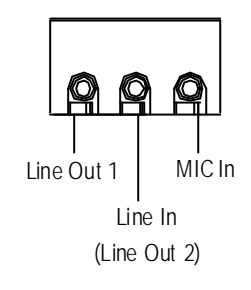

> After install onboard audio driver, you may connect speaker to Line Out jack, micro phone to MIC In jack. Device like CD-ROM, walkman etc can be connected to Line-In jack.

▶ This connector supports joy stick, MIDI keyboard

and other relate audio devices.

Please note: Line Out 1: Line Out or SPDIF (The SPDIF output is capable of providing digital audio to external speakers or compressedAC3 data to an external Dolby digital decoder). To enable SPDIF, simply insert SPDIF connector into Line Out1. Line Out1 will become SPDIF Out automatically.

To enable Four Speaker (for Creative 5880 audio only), and Line In will become Line Out2 to support second pair of stereo speakers.

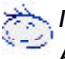

*If you want the detail information for " 4 \_Channel Audio & SPDIF " setup, please download 8IEX Series manual (Complete Version) from Gigabyte web. http://www.gigabyte.com.tw.*

**◯ USB/LAN Connector**  $\triangleright$  Before you connect your device(s) into USB connector(s), please make sure your device(s) such as USB keyboard, mouse, scanner, zip, speaker..etc. Have a standard USB interface. Also make sure your OS (Win 95 with USB supplement, Win98, Windows 2000, Windows ME, WinNTwith SP 6) supports USB controller. If your OS does not support USB controller, please contact OS vendor for possible patch or driver upgrade. For more information please contact your OS or device(s) vendors.

**۰, ۱۳, ۹** <u>luwu</u>

> USB0 USB1

LAN

#### **A B C D X E G F W H I V J U** г **T K S L M** , 1887  $25$ **N P R Q O**

**Step 4-2 :Connectors & Jumper Setting Introduction**

#### **A) CPU\_FAN M) CLR\_CMOS B) BATTERY N) F\_PANEL C) ATX O) IDE3/IDE4 (\*\*) D) IR/CIR P) F\_USB1/F\_USB2 E) SC Q) 1394-1/1394-2/1394-3 (\*\*) F) MS (\*\*) R) WOL(\*\*) G) SD (\*\*) S) SPDIF H) FDD T) AUX\_IN I) IDE1/IDE2 U) CD\_IN J) PWR\_FAN V) F\_AUDIO\_I K) SYS\_FAN W) NB\_FAN L) CI X) AUX\_12V**

**\* For GA-8IEX Only. \*\* For GA-8IEXP Only.**

- 15 - Hardware Installation Process

X) AUX\_12V(+12V Power Connector) > This connector (ATX +12V) is

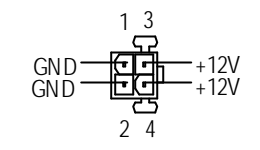

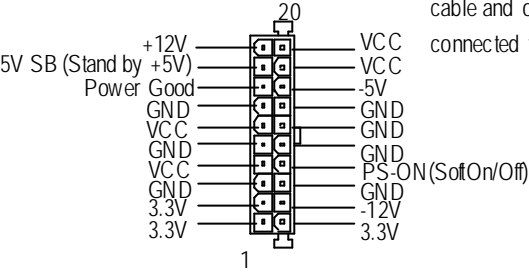

**C)** ATX (ATX Power Connector)  $\triangleright$  AC power cord should only be connected to your power supply unit after ATX power cable and other related dev ices are firmly connected to the mainboard.

used only for CPU Core Voltage.

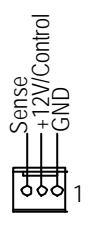

A) **CPU\_FAN (CPU Fan Connector)** > Please note, a proper installation of the CPU cooler is essential to prevent the CPU from running under abnormal condition or damaged by overheating.The CPU fan connector supports Max. current up to 600mA .

> $\triangleright$  These connector allow you to link with the cooling fan on the system case to lower the

system temperature.

**K) SYS\_FAN (SystemFan Connector)**

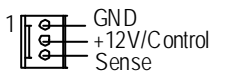

**J) PWR\_FAN (Power Fan Connector)**

+12V/Control Sense 1 GND

GA-8IEX Series Motherboard - 16 -

#### **W) NB\_FAN**

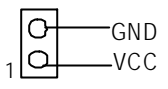

**I,H ) Floppy/ IDE1 / IDE2 Connector (Primary/Secondary]**

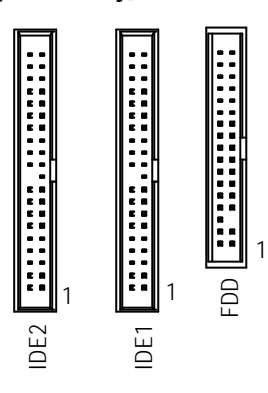

#### **O) IDE3/IDE4 Connector (RAID/ATA133,Green Connector)(\*\*)**

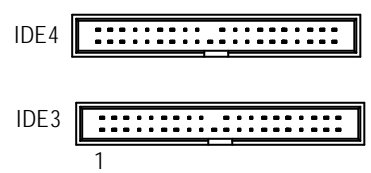

- $\triangleright$  If you installed wrong direction, the Chip Fan will notwork. Sometimes will damage the Chip Fan. (Usually black cable is GND)
- > Important Notice: Please connect first harddisk to IDE1 and connect CD\_ROM to IDE2. The red stripe of the ribbon cable must be the

same side with the Pin1.

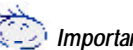

#### *Important Notice:*

- 1. The rad stripe of the ribbn cable must be the same side with the Pin1.
- 2. If you wish to use IDE3 and IDE4, please use it in unity with BIOS (either RAID or ATA133). Then, install the correct driver to have proper operation. For details, please refer to the RAID manual.

*If you want the detail information for "RAID" setup , please download 8IEX Series manual (Complete Version) from Gigabyte web. http://www.gigabyte.com.tw.*

## 1 +5V SB GND Signal

**R) WOL(Wake on LAN)(\*\*)**

 $\triangleright$  This connector allows the remove servers to manage the system that installed this mainboard via your network adapter which also supports WOL.

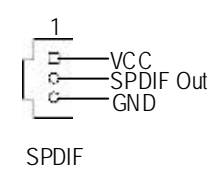

- S)SPDIF SPDIF output is capable of providing digital audio to external speakers or com pressed AC3 data to an external Dolby Digital Decoder. U se this feature only when your stereo system has digital input function.
- **U) CD\_IN (CD Audio Line In Connector)** ÿ Connect CD-ROM or DVD-ROM audio out

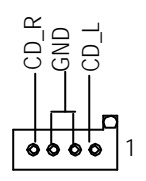

to the connector.

**T) AUX\_IN ( AUX In Connector)**

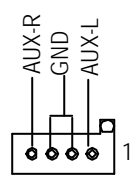

▶ Connect other device(such as PCI TV Tunner audio out )to the connector.

**\* For GA-8IEX Only. \*\* For GA-8IEXP Only.**

**P)F\_ USB1 / F\_USB2 (Front USB Connector, Yellow Connector)**

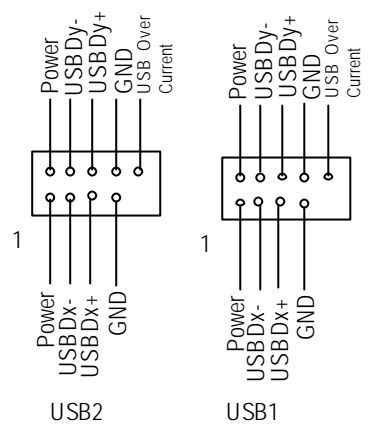

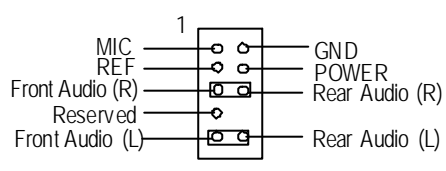

 $\triangleright$  Be careful with the polarity of the front panel USB connector. Check the pin assignment while you connect the front panel USB cable. Please contact your nearest dealer for optional front panel USB cable.

**V) F\_AUDIO\_I** (**F\_AUDIO Connector**) > If you want to use Front Audio connector, you must remove 5-6, 9-10 Jumper. In order to utilize the front audio header, your chassis must have front audio connector. Also please make sure the pin assigment on the cable is the same as the pin assigment on the MB header. To find out if the chassis you are buy ing support front audio connector, please contact your dealer.

#### **Q) 1394-1/1394-2/1394-3(IEEE1394 Connector,Grey Connector) (\*\*)**

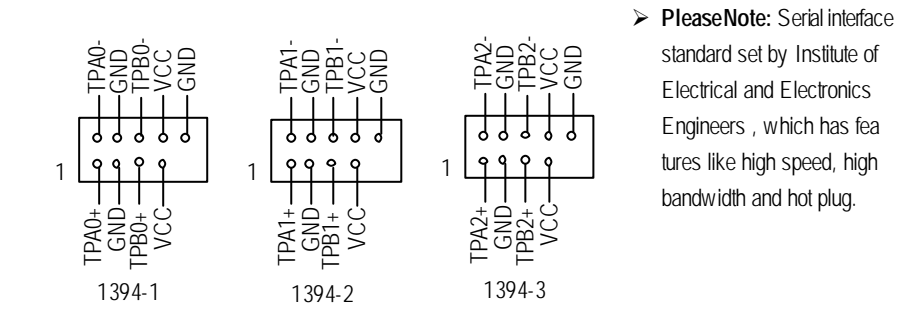

- 19 - Hardware Installation Process

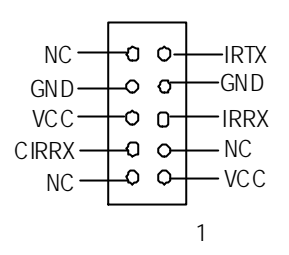

**D) IR/CIR** (**IR/CIR**)  $\triangleright$  **Make sure the pin 1 on the IR device is** aling w ith pin one the connector. To enable the IR/CIR function on the board, you are required to purchase an option IR/ CIR module. For detail information please contact y our autherized Giga-Byte distributor. To use IR function only, please connect IR module to Pin1 to Pin5.

**E) SC(Smart Card Interface,Black Connector) G)SD(MMC) (Secure Digital Memory Card Interface,Red exide Connector) (\*\*) F)MS (Memory Stick Interface,White Connector) (\*\*)**

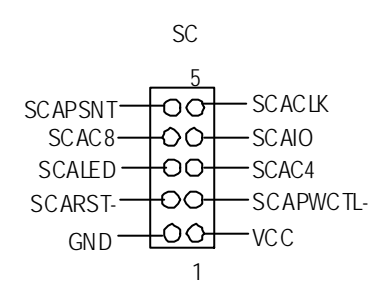

 $\triangleright$  Thedevice could be expanded for reading Flash Memory, such as SD(Security Digital), MS (Memory Stick) and Smart Card Reader Connector. The Smart IC Card could increase security in authenticating online transactions; the card reader device ( inquire local distributor) made by Third Party could be purchased by users.

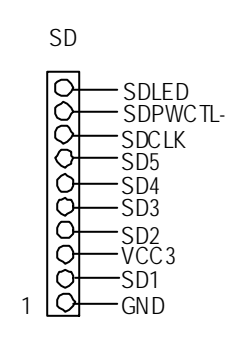

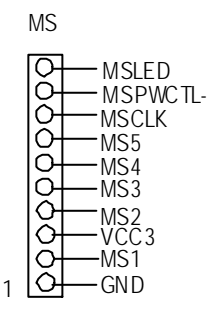

**\*\* For GA-8IEXP Only.**

**L ) CI**

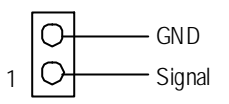

 $\triangleright$  This 2 pin connector allows y our system to enable or disable the system alarm if the sys tem case begin remove.

values by thisjumper.

temporarily short 1-2 pin.

**M) CLR\_CMOS** (Clear CMOS)  $\triangleright$  You may clear the CMOS data to its default

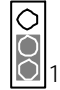

1-2 close: Clear CMOS

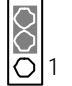

2-3 close: Normal

#### **B ) BATTERY (Battery)**

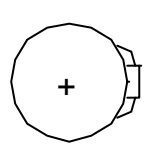

## **CAUTION**

Default doesn't include the "Shunter" to prevent from improper use this jumper. Toclear CMOS,

- v Danger of explosion if batery is incorrectly replaced.
- \* Replace only with the same or equivalent type recommended by the manufacturer.
- v Dispose of used bateries according to the manufacturer's instructions.

#### **N) F\_PANEL (2x7 pins connector)**

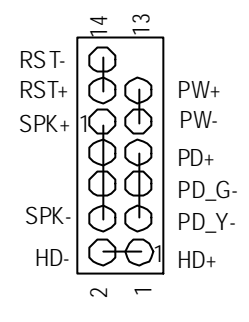

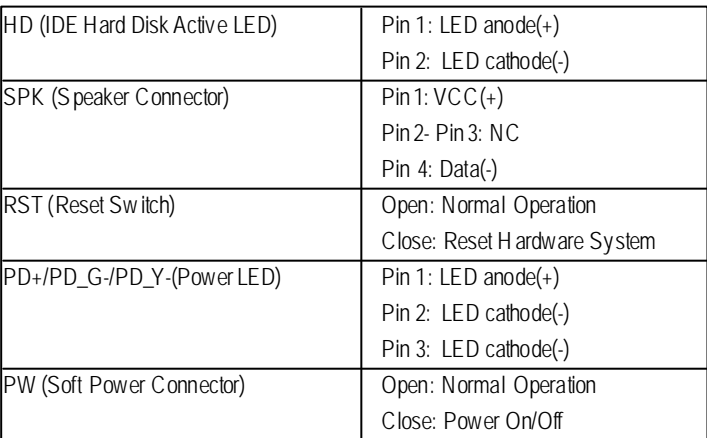

> Please connect the power LED, PC speaker, reset switch and power switch etc of your chassis front panel to the F\_PANEL connector according to the pin assignment above.

## **Chapter 3 BIOS Setup**

BIOS Setup is an overview of the BIOS Setup Program. The program that allows users to modify the basic system configuration. This type of information is stored in batery-backed CMOS RAM so that it retains the Setup information when the pow er is turned of.

#### **ENTERING SETUP**

Powering ON the computer and pressing <Del> immediately will allow you to enter Setup. If you require more advanced BIOS settings, please go to "Advanced BIOS" setting menu. To enter Advanced BIOS setting menu, press "Ctrl+F1" key on the BIOS screen.

#### **GETTING HELP**

**Main Menu**

The on-line description of the highlighted setup function is displayed at the botom of the screen.

#### **Status Page SetupMenu / Option Page Setup Menu**

Press F1 to pop up a small help window that describes the appropriate keys to use and the possible selections for the highlighted item. To exit the H elp Window press <E sc>.

#### **The Main Menu**

Once y ou enter Award BIOS CMOS Setup Utility, the Main Menu will appear on the screen. The Main Menu allows you to select from eight setup functions and two exit choices. Use arrow keys to select among the items and press <Enter> to accept or enter the sub-menu.

#### **Dual BIOS / Q-Flash Utility**

After power on the computer, pressing <Del> immediately during POST (Power On Self Test) it will allow you to enter Award BIOS CMOS SETUP, then press <F8> to enter DualBIOS/Q-Flash utility. *If you want to detail information for "DualBIOS/Q-Flash Utility ", please download this manual from Gigabyte web http://www.gigabyte.com.tw.*

#### **Select Language**

You can press <F3> to select multi language. There are 7 languages available, including English, Japanese, French, Spanish, Germany, Simplified Chinese, Traditional Chinese.

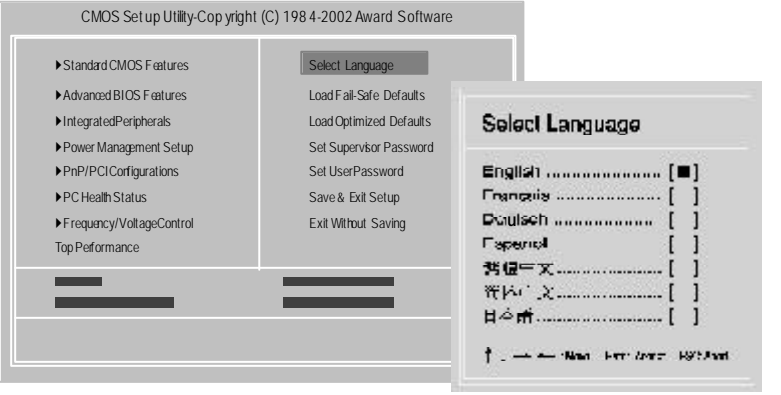

**English**

#### l **Standard CMOS Features**

This setup page includes all the items in standard compatible BIOS.

#### l **Advanced BIOS Features**

This setup page includes all the items of Award special enhanced features.

#### l **Advanced Chips et Features**

This setup page includes all the items of chipset special features. *We would not suggest you change the chi pset default setting unless you really need it.*

#### l **Integrated Peripherals**

This setup page includes all onboard peripherals. *We would not suggest you change the default setting unless you really need it. For power End-User use only.*

#### l **Power Management Setup**

This setup page includes all the items of Green function features. *We would not suggest you change the default setting unless you really need it. For power End-User use only.*

#### l **PnP/PCI Configurations**

This setup page includes all the configurations of PCI & PnP ISA resources. *We would not suggest you change the default setting unless you really need it. For power End-User use only.*

#### l **PC Health Status**

This setup page is the System auto detect Temperature, voltage, fan, speed.

#### l **Frequency/Voltage Control**

This setup page is control CPU's clock and frequency ratio. *For power End-User use only.*

#### l **Top Performance Defaults**

Top Performance Defaults indicates the value of the sy stem parameters which the sy stem would be in best performance configuration.

#### l **Select Language**

This setup page is select multi language.

#### l **Load Fail-Safe Defaults**

Fail-Safe Defaults indicates the v alue of the system parameters which the sy stem w ould be in safe configuration.

#### l **Load Optimized Defaults**

Optimized Defaults indicates the value of the system parameters which the system w ould be in best performance configuration.

#### l **Set Supervis or password**

Change, set, or disable password. It allows you to limit access to the sy stem and Setup, or just to Setup.

l **Set User password**

Change, set, or disable password. It allows you to limit access to the system.

l **Save & Exit Setup**

Save CMOS value setings to CMOS and exit setup.

#### l **Exit Without Saving**

Abandon all CMOS value changes and exit setup.

#### **Load Optimized Default**

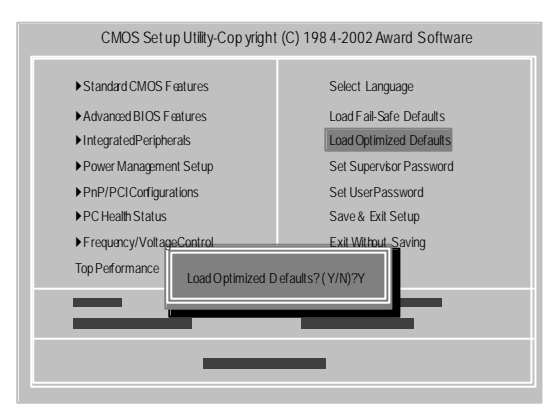

#### F**Load Optimized Defaults**

Selecting this field loads the factory defaults for BIOS and Chipset Features which the system automatically detects.

To Load Optimized, move cursor, by pressing the arrow keys on the keyboard ,to highlight the optimized default and press enter key then press "Y" if you decide to load this option.

- 25 - BIOS Setup

#### **Save & Exit Setup**

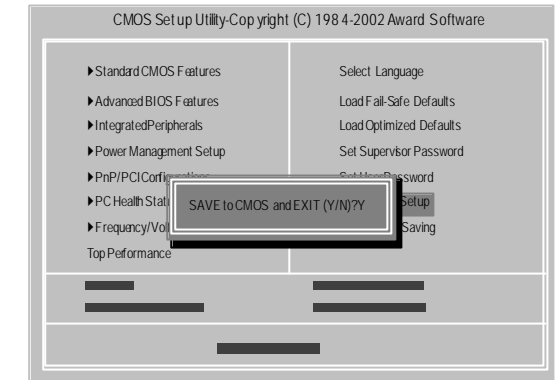

F To save exit the BIOS seting screen press F10, and press "Y" if you want to save seting. By typing "N" or"ESC" will take you back to setup screen.

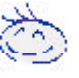

*If you want the detail information for BIOS setup, please download 8IEXP (Complete Version) manual from Gigabyte web. http://www.gigabyte.com.tw.*

## **Chapter 4 Driver Installation**

#### **Picture below are shown in Windows XP (IUCD driver version 2.0)**

Insert the driver CD-title that came with your motherboard into your C D-ROM driv er, the driver CD-title will auto start and show the installation guide. If not, please double click the CD-ROM device icon in "My computer", and execute the setup.exe.

#### A. Installing Intel 845-E Chipset Driver

Please install this driver as the first priority. this item installs the chipset driv er utility that enableds Plug-n-Plag INF support for Intel chipsetcomponent.

B. Installing Sound Driver

Click this item to install sound driv er.

#### C. Installing LAN Driver

Click this itemto install LAN driv er.

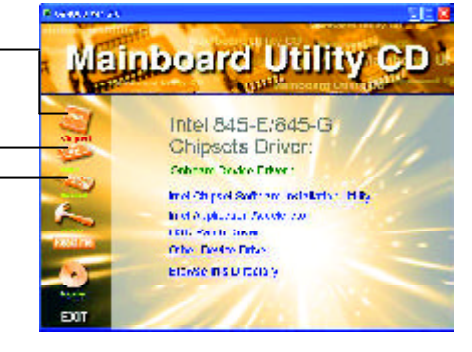

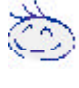

*If you want the detail information for Driver installation, please download 8IEXP (Complete Version) manual from Gigabyte web.*

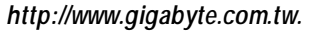

**Before the end of May 2002, Intel ® didn't announce ICH4 USB2.0 driver.**

**We'll put the driver on GIGABYTE's website asap. (http://www.gigabyte.com.tw). Please go to the website to get detail information.**

#### **Appendix A: Intel 845-E Chipset Driver Installation**

Follow the setup that showing on the scween to install the Utility.

It Inorder to install the driver successfully, please refer to the following installation procedures.

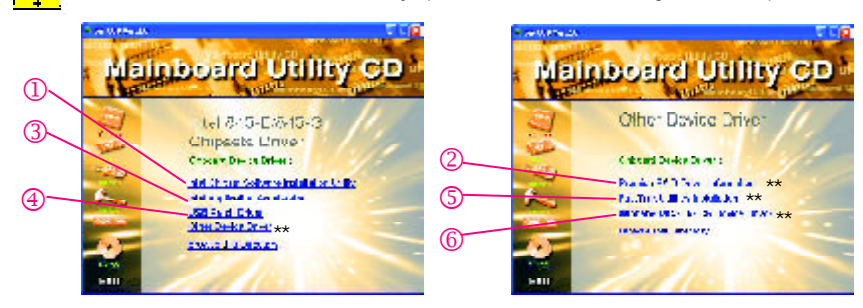

**\*\* For GA-8IEXP Only.**

- 27 - Driv er Installation

#### **Appendix B: Creative CT5880 Sound Driver**

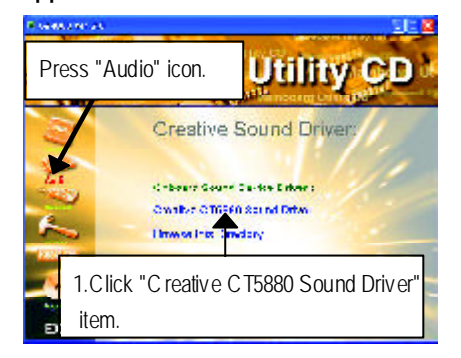

#### **Appendix C: Intel 82562 Network Driver**

**If you would like to manually install LAN driver, please refer to "Driver Information"or download 8IEXP (Complete Version) manual from Gigabyte web.** *http://www.gigabyte.com.tw.*

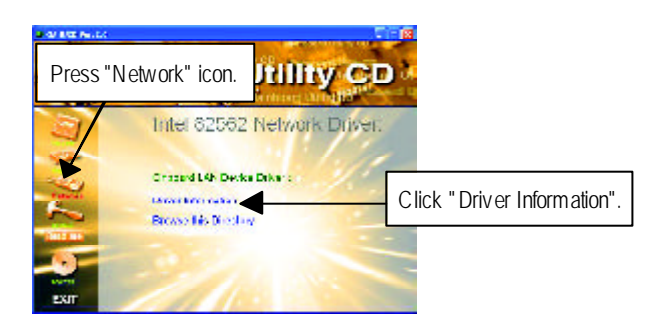

## **Chapter 5 BIOSFlash Procedure**

BIOS update procedure:

Method 1:

If your OS is Win9X, we recommend that you used Gigabyte @BIOS™ Program to flash BIOS.

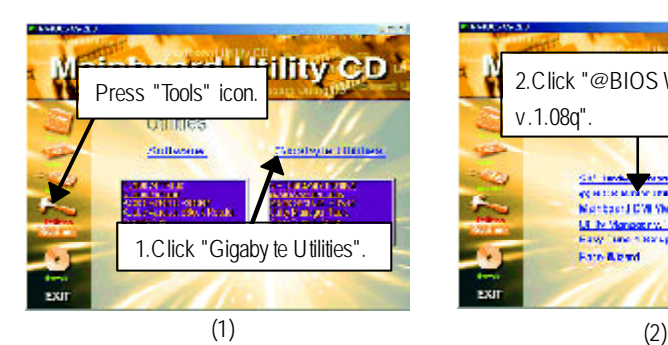

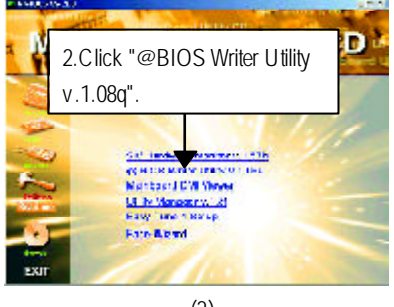

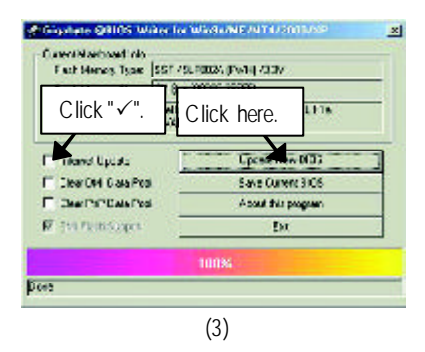

Methods and steps:

I. Update BIOS through Internet

- a. Click "Internet Update" icon
- b. Click "Update New BIOS" icon
- c. Select @BIOS TM sever ("Gigabyte @BIOSTM sev er 1 in Taiwan" and "Gigabyte @BIOS TM sever 2 in Taiwan" are available for now, the others w ill be completedsoon)
- d. Select the ex act model name on your motherboard
- e. System will automatically download and update the BIOS.

- 29 - BIOS Flash Procedure

- II. Update BIOS NOT through Internet:
- a. Do not click "Internet U pdate" icon
- b. Click"Update New BIOS"
- c. Please select "All Files" in dialog box w hile opening the old file.
- d. Please search for BIOS unzip file, downloading from internet or any other methods (such as: 8IEXP.F1).
- e. Complete update process following the instruction.

#### III. SaveBIOS

In the very beginning, there is "Save Current BIOS" icon shown in dialog box. It means to save the current BIOS version.

IV. Check out supported motherboard and Flash ROM:

In the very beginning, there is "About this program" icon shown in dialog box. It can help you check out which kind of motherboard and which brand of Flash ROM are supported.

#### Note:

- a. In method I, if it show s two or more motherboard's model names to be selected, please make sure your motherboard's model name again. Selecting wrong model name will cause the system unbooted.
- b. In method II, be sure that motherboard's model name in BIOS unzip file are the same as your motherboard's. Otherwise, your sy stem won't boot.
- c. In method I, if the BIOS file you need cannot be found in @BIOS™ server, please go onto Gigabyte's web site for downloading and updating it according to method II.
- d. Please note that any interruption during updating will cause sy stem unbooted

#### Method 2:

We use GA-7VTX motherboard and Flash841 BIOS flash utility as example. Please flash the BIOS according to the following procedures if you are now under the DOS mode. Flash BIOS Procedure:

STEP 1:

(1) Please make sure your system has installed the extraction utility such as winzip or pkunzip. Firstly you have to install the extraction utility such as winzip or pkunzip for unzip the files. Both of these utilities are available on many shareware download pages like htp://w ww.shareware.cnet.com

STEP 2: Make a DOS boot diskete. (See example: Windows 98 O.S.)

Beware: Windows ME/2000 are not allowed to make a DOS boot diskete.

(1) With an available floppy disk in the floppy drive. Please leave the diskete "UN-write protected" type. Double click the "My Computer" icon from Desktop, then click "3.5 diskette (A)" and right click to select "Format (M)"

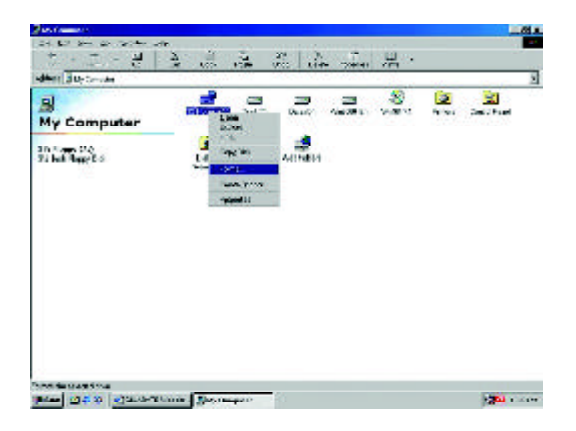

(2) Select the "Quick (erase)" for Format Type, and pick both "Display summary when finished" and "Copy system files", after that press "Start". That w ill format the floppy and transfer the needed system files to it.

Beware: This procedure will erase all the prior data on that floppy, so please proceed accordingly.

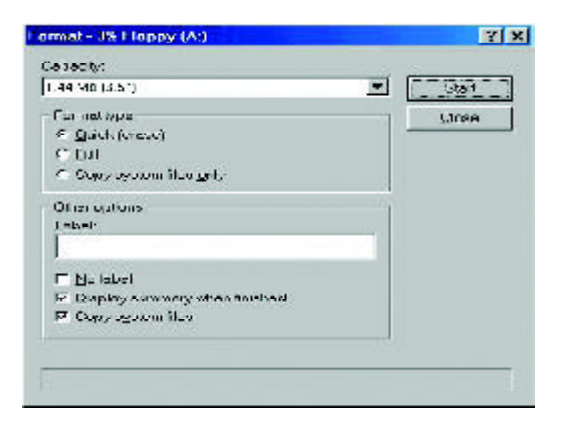

(3) After the floppy has been formated completely, please press "Close".

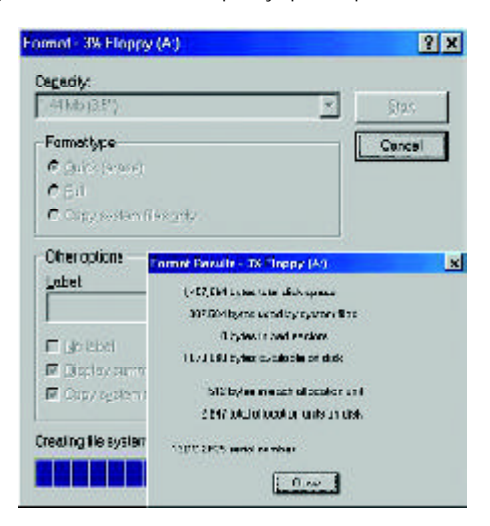

GA-8IEX Series Motherboard - 32 -

STEP 3: Download BIOS and BIOS utility program. (1) Please go to Gigabyte w ebsite http://www.gigabyte.com.tw/index.html, and click "Support".

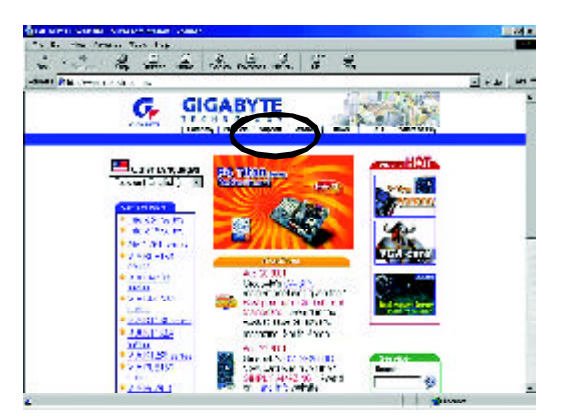

(2) From Support zone, click the "Motherboards BIOS & Drivers".

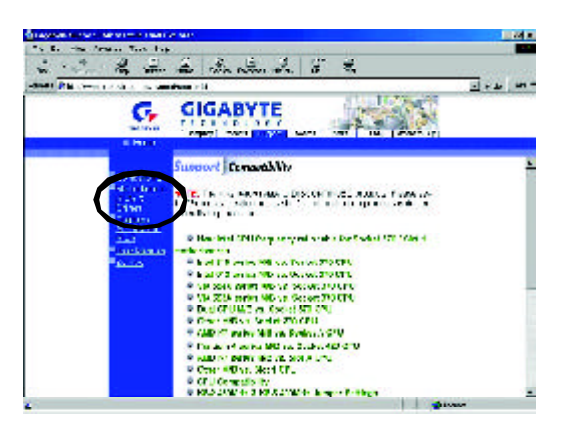

(3) We use GA-7VTX motherboard as example. Please select GA-7VTX by Model or Chipset optional menu to obtain BIOS flash files.

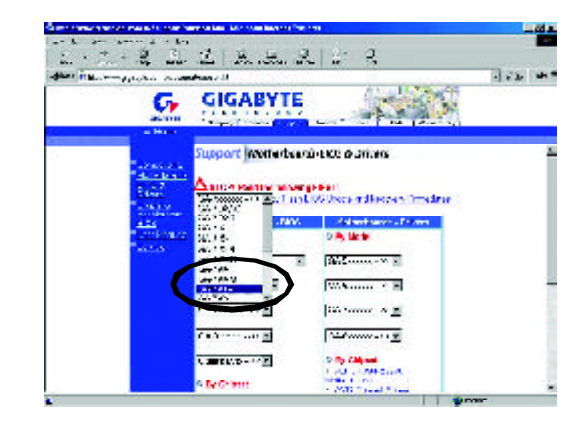

(4) Select an appropriate BIOS version (For example: F4), and click to download the file. It will pop up a file download screen, then select the "Open this file from its current location" and press "OK".

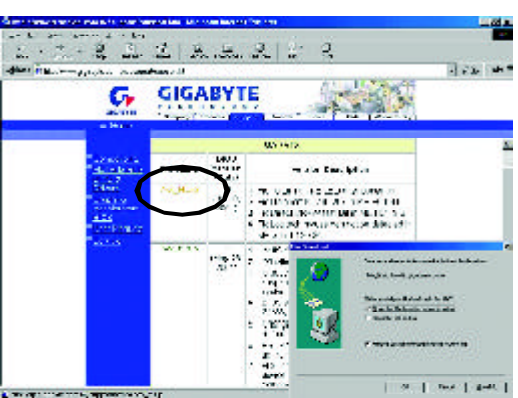

(5) At this time the screen shows the following picture, please click "Extract" buton to unzip the files.

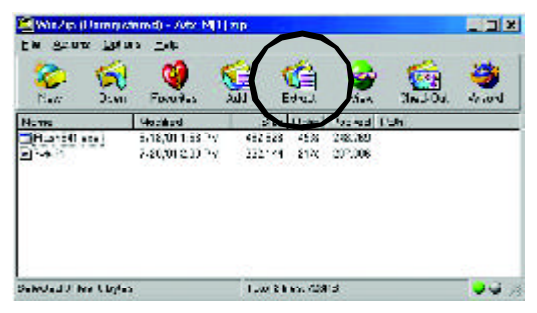

(6) Please extract the dow nload files into the clean bootable floppy disk A mentioned in STEP 2, and press "Extract".

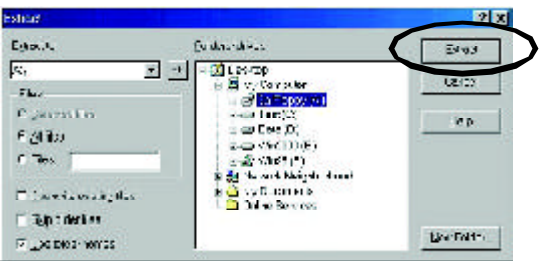

STEP 4: Make sure the system w ill boot from the floppy disk.

(1) Insert the floppy disk (contains bootable program and unzip file) into the floppy drive A. Then, restart the system. The system will boot from the floppy disk. Please press <DEL> key to enter BIOS setup main menu when system is boot up.

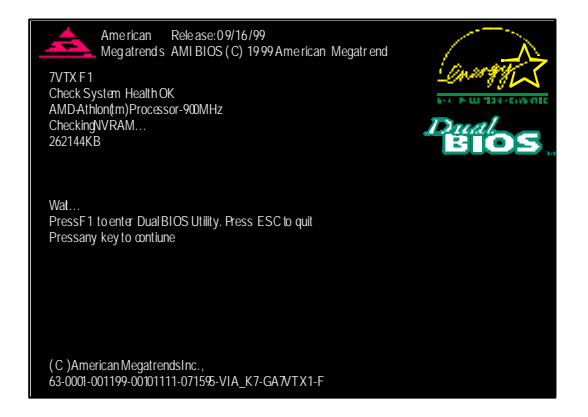

(2) Once you enter the BIOS setup utility, the main menu will appear on the screen. Use the arrows to highlight the item "BIOS FEATURES SETUP".

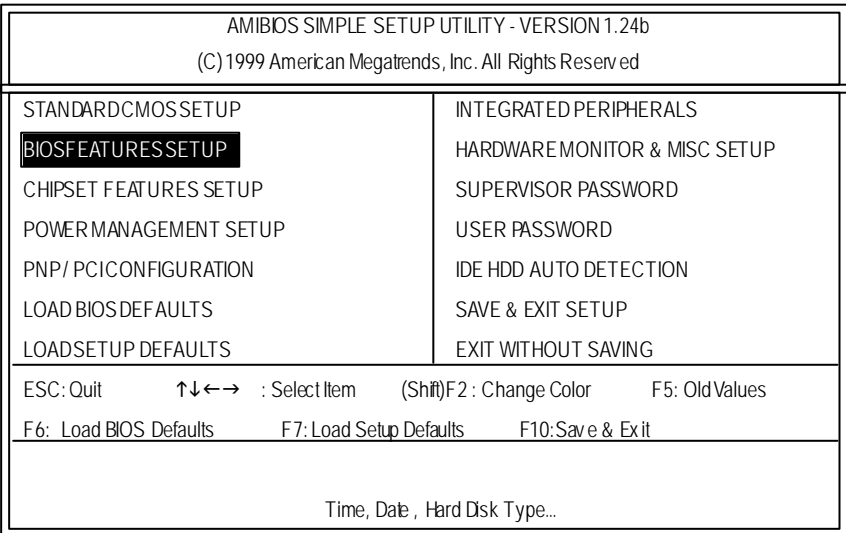

(3) Press "Enter" to enter "BIOS FEATURES SETUP" menu. Use the arrows to highlight the item "1st Boot Device", and then use the "Page Up" or "Page Down" keys to select "Floppy".

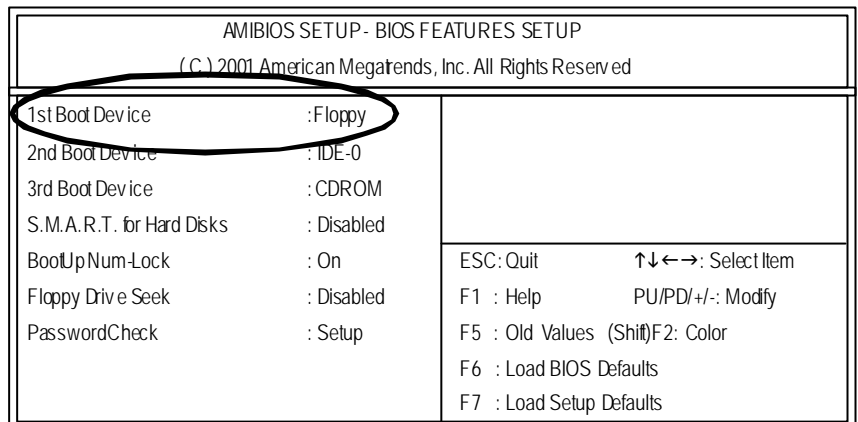

(4) Press "ESC" to go back to previous screen. Use the arrows to highlight the item "SAVE & EXIT SETUP" then press "Enter". System will ask "SAVE to CMOS and EXIT(Y/N)?" Press "Y" and "Enter" keys to confirm. Now the system will reboot automatically, the new BIOS seting will be taken effect next boot-up.

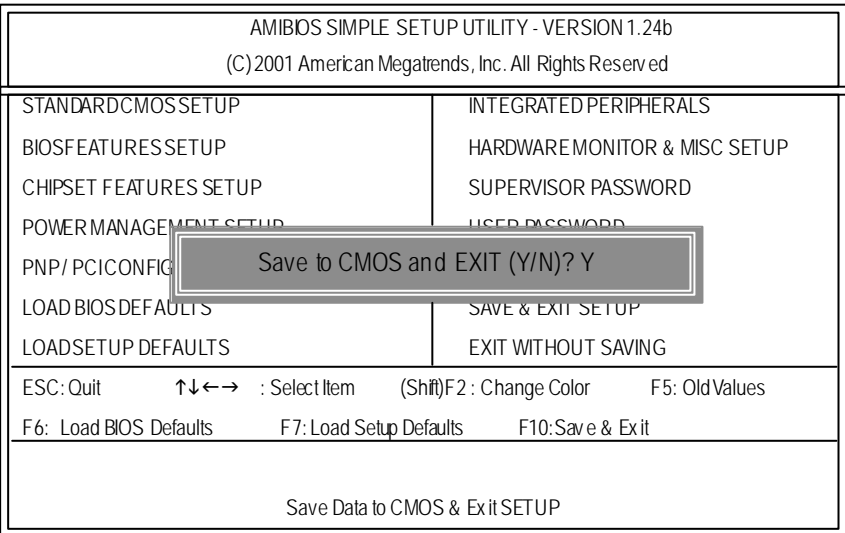

#### STEP 5: BIOS flashing.

(1) After the system boot from floppy disk, type "A:\> dir/w" and press "Enter" to check the entire files in floppy A. Then type the "BIOS flash utility" and "BIOS file" after A:\>. In this case you have to type "A:\> Flash841 7VTX.F4" and then press "Enter".

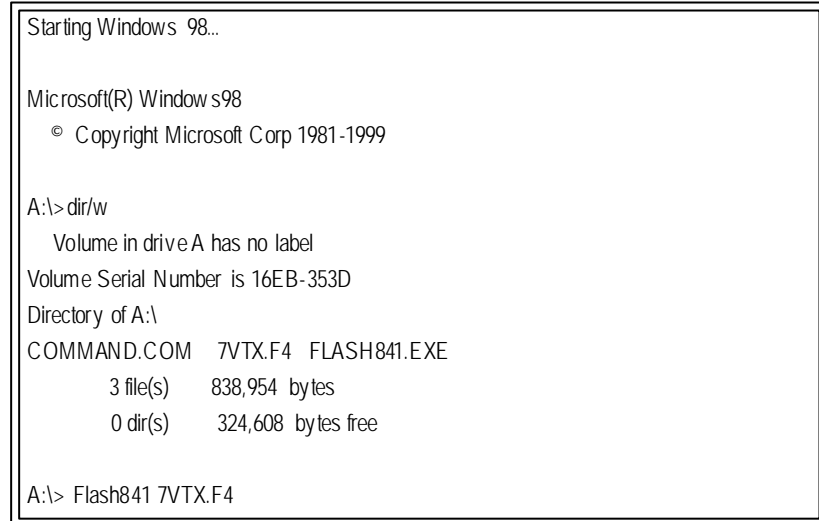

(2) Now screen appears the following Flash Utility main menu. Press "Enter", the highlighted item will locate on the model name of the right-upper screen. Right after that, press "Enter" to start BIOS Flash Utility.

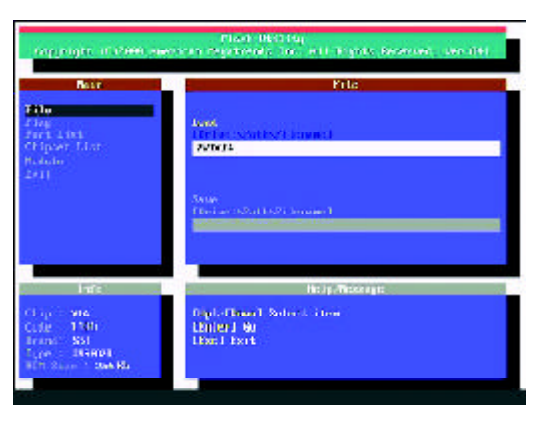

GA-8IEX Series Motherboard - 38 -

(3) It will pop up a screen and asks "Are you sure to flash the BIOS?" Press [Enter] to continue the procedure, or press [ESC] to quit.

Beware: Please do not turn off the system while you are upgrading BIOS. It will render your BIOS corrupted and system totally inoperative.

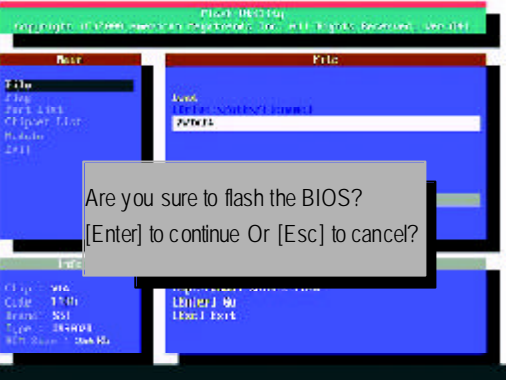

(4) The BIOS flash completed. Please press [ESC] to exit Flash Utility.

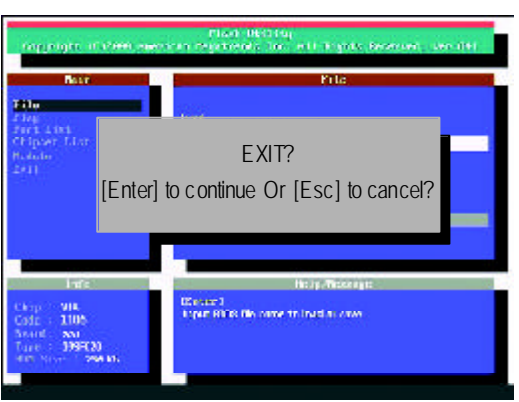

#### STEP 6: Load BIOS defaults.

Normally the system redetects all devices after BIOS has been upgraded. Therefore, w e highly recommend reloading the BIOS defaults after BIOS has been upgraded. This important step resets everything after the flash.

(1) Take out the floppy diskette from floppy drive, and then restart the system. The boot up screen will indicate your motherboard model and current BIOS version.

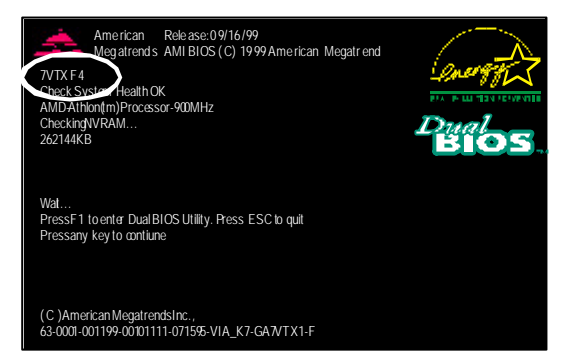

(2) Don't forget to press <DEL> key to enter BIOS setup again when system is boot up. Use the arrows to highlight the item "LOAD SETUP DEFAULTS" then press "Enter". System will ask "Load Setup Defaults (Y/N)?" Press "Y" and "Enter" keys to confirm.

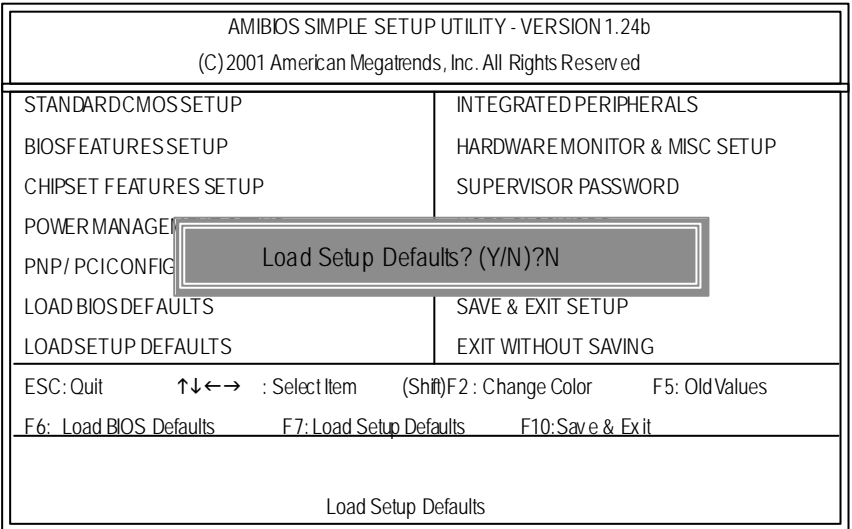

GA-8IEX Series Motherboard - 40 -

(3) Use the arrows to highlight the item "SAVE & EXIT SETUP" and press "Enter". System will ask "SAVE toCMOS and EXIT (Y/N)?" Press "Y" and "Enter" keys to confirm. Now the system will reboot automatically, the new BIOS seting will be taken efect next boot-up.

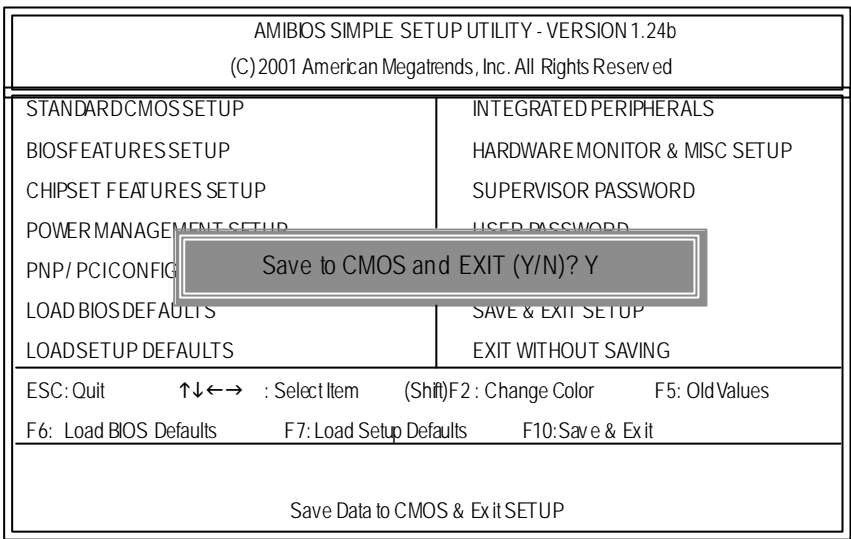

(4) Congratulate you have accomplished the BIOS flash procedure.